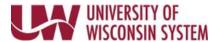

## **Modifying Recruiting Home Dashboard**

## **Personalize My Job Openings & My Applicants**

- 1. Click 'Personalize' in the section to update the grid.
- 2. To remove a column
  - Click on the column name
  - Click the box next to 'hidden'
- 3. To change the order the columns appear
  - Click the column name
  - Use the up/down arrow to move the column location
- 4. Change how information is sorted (i.e. sort by job opening number)
  - Click the column(s) to sort by
  - Click the arrow facing to the right so the column appears in the Sort Order box
  - If you want the column sorted descending (high to low, z to a) click the box by Descending
- 5. Click 'Preview' to double check results, click OK.

## **Add/Remove Content**

- 1. Click 'Content' in upper right corner of page
- 2. On the Personalize Home Page, mark/unmark solutions to modify which sections appear on the page.
  - You can see an example of each section by clicking on the solutions name.
- 3. Click 'Save'.

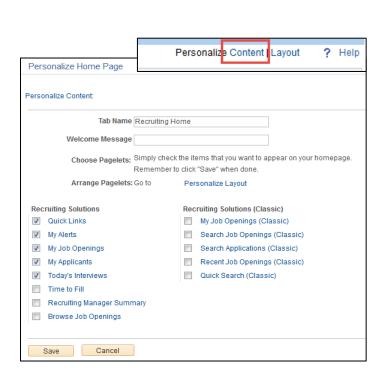

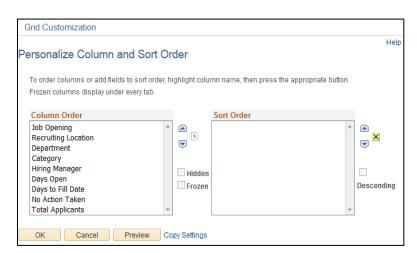